# **SSH Access**

(cPanel >> Home >> Security >> SSH Access)

## **Overview**

This interface provides information about how to connect to another web server via the SSH (secure shell) network protocol.

The SSH network protocol allows you to connect to another web server over the Internet via a command line interface (CLI). You can use this network protocol to remotely manage your server, configure CGI scripts, and perform other tasks.

Many modern operating systems, such as MacOS® and Linux® distributions, include SSH. If you use Microsoft Windows® to connect to your server, you **must** use an SSH client, such as [PuTTY](http://www.chiark.greenend.org.uk/~sgtatham/putty/), to log in to your server.

Many Unix-based operating systems include standardized commands. For a list of standardized Unixbased (POSIX) commands, read the [One-Serve website](http://www.one-serve.com/tools/unix_commands.php) documentation.

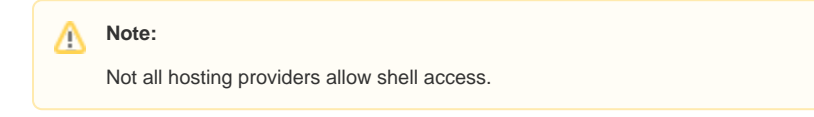

# Connect to your server via SSH

The following sections describe how to connect to your server via various SSH clients.

To use PuTTY to connect to your server via SSH, perform the following steps:

- 1. Download and install the [PuTTY](http://www.chiark.greenend.org.uk/%7Esgtatham/putty/) client.
- 2. From the Windows Start menu, open the client.
- 3. In the *Session* interface, enter the hostname or IP address of the server in the Host Name (or IP address) text box.
- 4. Enter the port number in the Port text box.

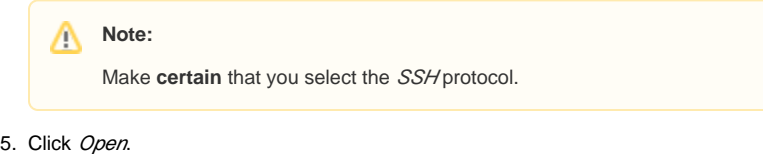

- 
- 6. Enter your cPanel account's username.
- 7. Enter your cPanel account's password.

#### Manage SSH keys

This section of cPanel's SSH Access interface allows you to create, import, manage, and remove SSH keys. The system will use these keys when you confirm that a specific computer has the right to access your website's information with SSH.

#### **Generate a New Key**

Use this section of the interface to create new SSH key pairs, which include a public key and a private key.

To generate a new SSH key pair, perform the following steps:

- 1. Click Manage SSH Keys.
- 2. Click *Generate a New Key*.
- 3. To use a custom key name, enter the key name in the *Key Name (This value defaults to id\_rsa):* text box.

**Note:** Δ

Λ

If you use a custom key name, you **must** manually specify the SSH key when you log in to the server.

4. Enter and confirm the new password in the appropriate text boxes.

## **In This Document**

#### **Related Documentation**

- [ModSecurity](https://documentation.cpanel.net/display/74Docs/ModSecurity)
- [Virus Scanner](https://documentation.cpanel.net/display/74Docs/Virus+Scanner)
- [Directory Privacy](https://documentation.cpanel.net/display/74Docs/Directory+Privacy)
- [Two-Factor Authentication for](https://documentation.cpanel.net/display/74Docs/Two-Factor+Authentication+for+cPanel)  [cPanel](https://documentation.cpanel.net/display/74Docs/Two-Factor+Authentication+for+cPanel)
- [Manage Certificate Sharing](https://documentation.cpanel.net/display/74Docs/Manage+Certificate+Sharing)

#### **For Hosting Providers**

- Security and Virus Scans in [WHM](https://documentation.cpanel.net/display/CKB/Security+and+Virus+Scans+in+WHM)
- [Why can't I clean a hacked](https://documentation.cpanel.net/display/CKB/Why+can%27t+I+clean+a+hacked+machine)  [machine](https://documentation.cpanel.net/display/CKB/Why+can%27t+I+clean+a+hacked+machine)
- **[Security Levels](https://documentation.cpanel.net/display/CKB/Security+Levels)**
- [CVE-2015-0235 GHOST](https://documentation.cpanel.net/display/CKB/CVE-2015-0235+GHOST)
- [Getting Started with Linux](https://documentation.cpanel.net/display/CKB/Getting+Started+with+Linux+Commands)  **[Commands](https://documentation.cpanel.net/display/CKB/Getting+Started+with+Linux+Commands)**

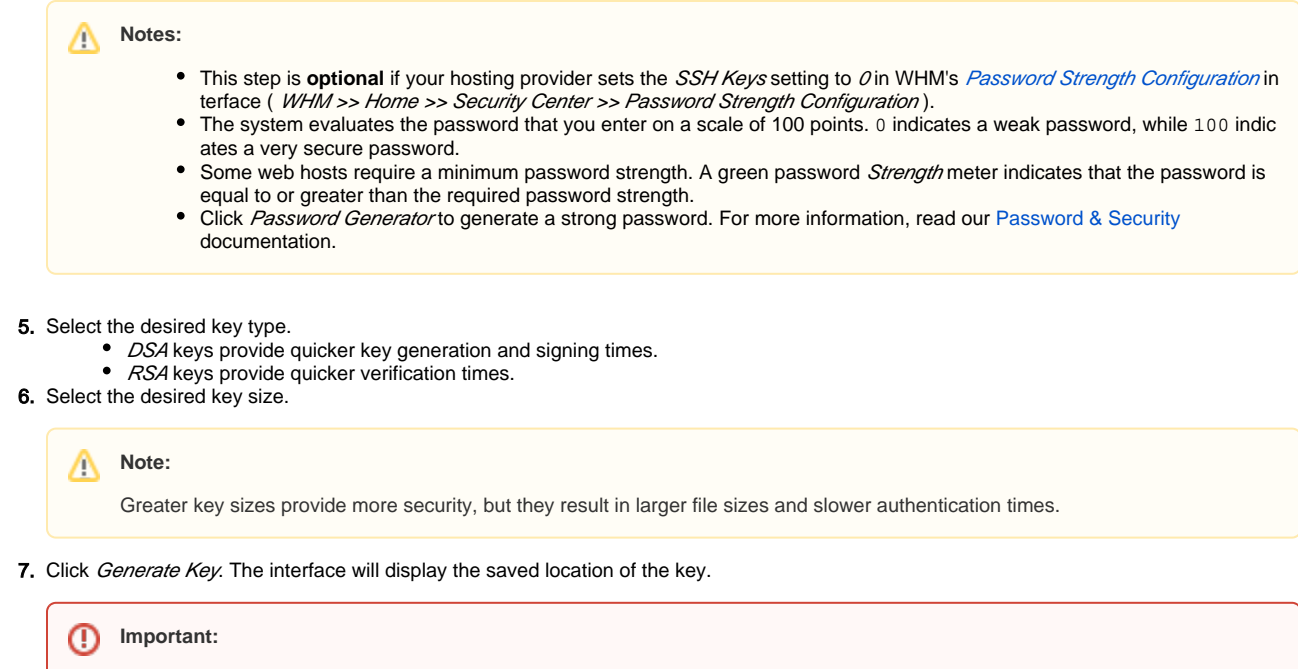

For the new SSH key to function, you **must** authorize the SSH key. For more information, read the [Manage your keys](#page-1-0) section.

#### **Import Key**

To import an existing SSH key, perform the following steps:

- **1.** Click *Manage SSH Keys*.
- 2. Click Import Key.

**Important:**

**3.** To use a custom key name, enter the key name in the *Choose a name for this key (defaults to id\_dsa)* text box.

If you use a custom key name, you **must** manually specify the SSH key when you log in to the server.

- 4. Paste the public and private keys into the appropriate text boxes.
- 5. Click Import.

⊕

## <span id="page-1-0"></span>**Manage your keys**

The Public Keys and Private Keys tables display the following information about your existing keys:

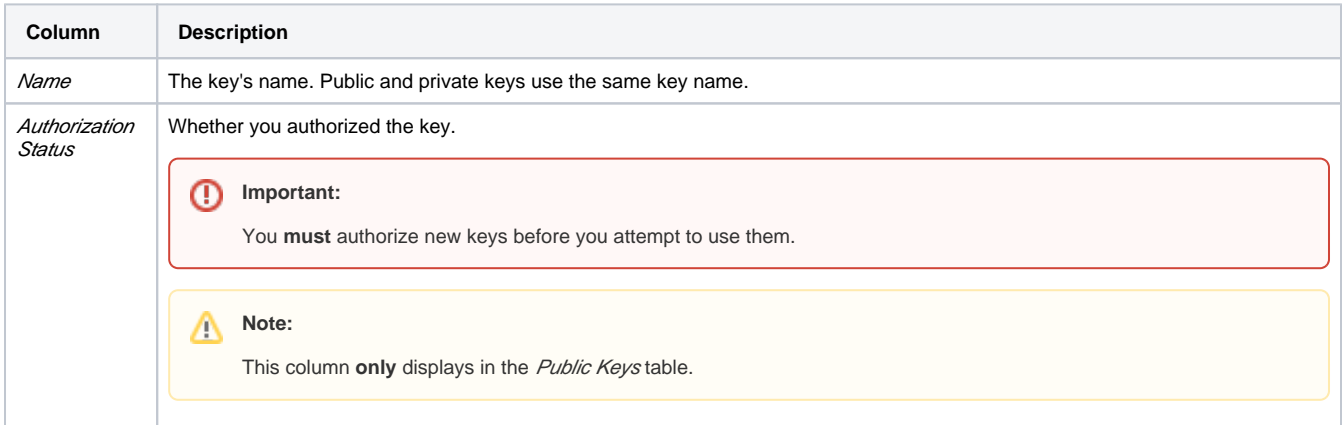

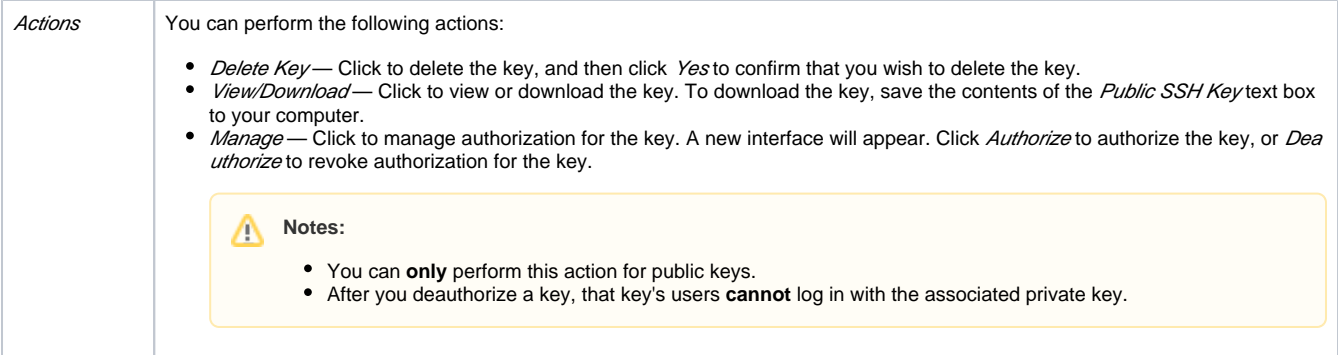